# ES920LRTH2X-K

# WebUI 取扱説明書

Version 1.00

# 株式会社 EASEL

改訂履歴

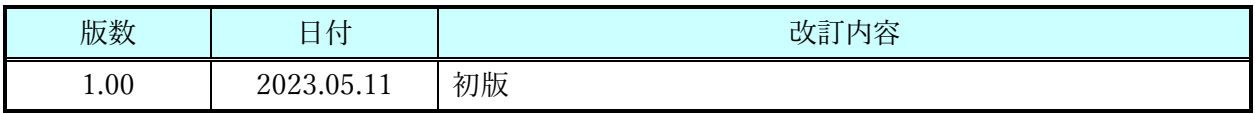

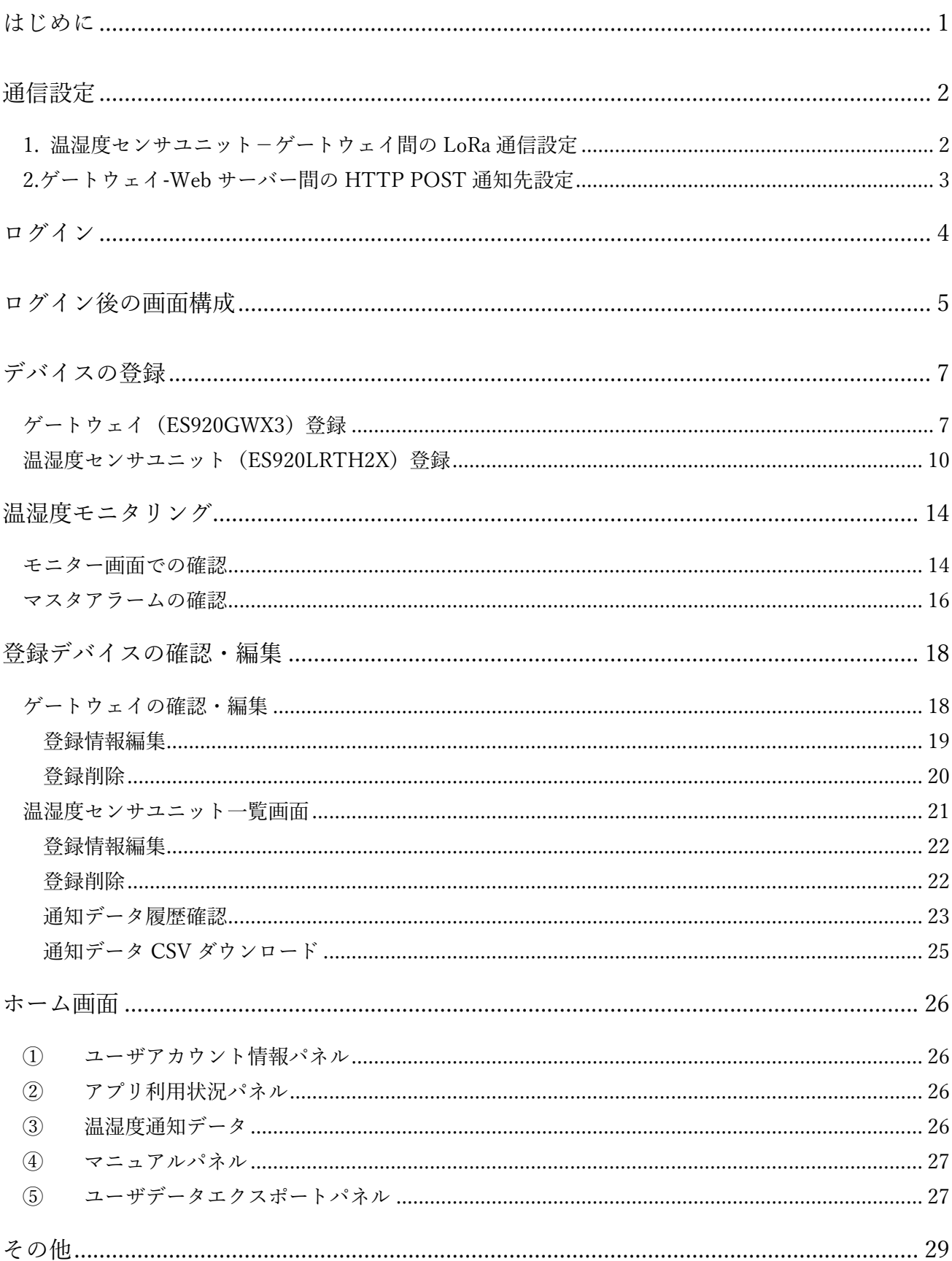

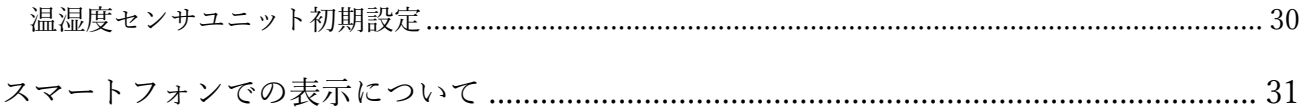

### はじめに

<span id="page-4-0"></span>ES920LRTH2X-K WebUI(以降、本 WebUI)は、温湿度センサユニット(ES920LRTH2X)からゲートウ ェイ(ES920GWX3)を経由してクラウドサーバーに通知された温湿度データを、PC/タブレット/スマ ートフォンのブラウザで閲覧可能とする Web アプリケーションです。

本 WebUI は、温湿度センサユニット ES920LRTH2X からの温湿度データをリアルタイムに確認でき ます。また、温湿度センサユニット個別にアラート設定を行うことで、個々の設置場所の環境において の異常を検出することが可能です。

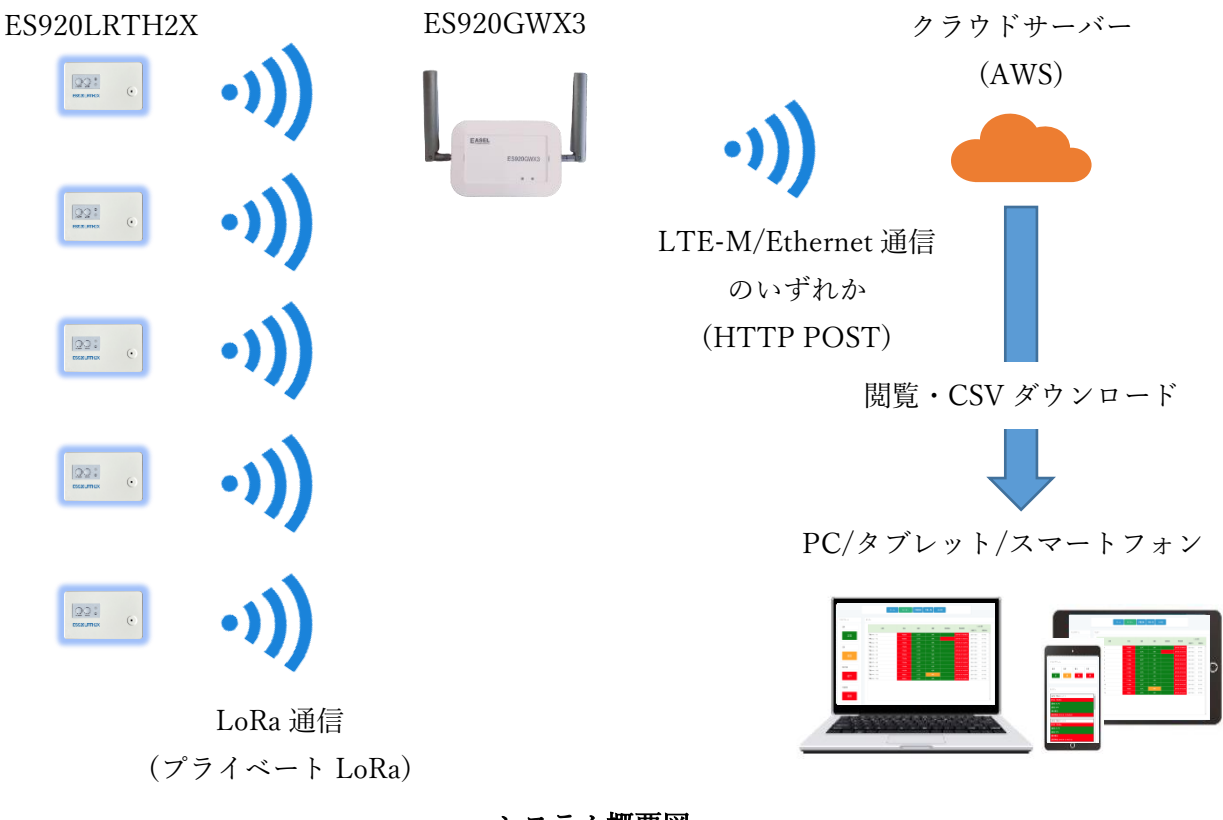

システム概要図

【WebUI 利用条件】

本 WebUI を使用するためには、ES920LRTH2X-K に同梱された CD-ROM 内にある WebUI 登録申請 書にて EASEL まで申請を行う必要があります。

EASEL にて申請確認、登録処理後、WebUI 登録完了および認証メールが届きますので認証実施後にロ グインしてください。

### 通信設定

<span id="page-5-0"></span>本 WebUI は次の通信デバイスをサポートします。

・ゲートウェイ(ES920GWX3 シリーズ)

・温湿度センサユニット(ES920LRTH2X)

本 WebUI を使用する前に、デバイスの通信設定を行う必要があります。 通信設定としては、以下の2つとなります。 1.温湿度センサユニット-ゲートウェイ間の LoRa 通信設定 2.ゲートウェイ-Web サーバー間の HTTP POST 通知先設定

<span id="page-5-1"></span>1.温湿度センサユニット-ゲートウェイ間の LoRa 通信設定

温湿度センサユニットとゲートウェイ間の LoRa 通信には、以下のパラメータが温湿度センサユニ ットとゲートウェイに適切に設定されている必要があります。

※ES920LRTH2X-K 出荷時は、下記設定を行わずとも通信できる設定になっています。

- ① 無線チャンネル番号
- ② 拡散率
- ③ 帯域幅
- ④ ゲートウェイのネットワークアドレス(温湿度センサユニットのみ)

 ゲートウェイには LoRa 通信モジュールが 2 台搭載されており、いずれか 1 台が温湿度センサユニ ットで設定された①~③と等しい必要があります。

温湿度センサユニットは通知先のゲートウェイのノード ID を設定する必要があります。

各デバイスの設定方法については各デバイスの取扱説明書を参照してください。

取扱説明書は、ご購入の CD に同梱されていますが、弊社のホームページからもダウンロード可能 です。

- ・ゲートウェイ
	- ・[ES920GWX3](https://easel5.com/documents/files/ES920GWX3%E5%8F%96%E6%89%B1%E8%AA%AC%E6%98%8E%E6%9B%B8_ver100.pdf) 取扱説明書「無線設定」参照
- ・温湿度センサユニット
	- [・温湿度センサユニット](https://easel5.com/documents/files/%E6%B8%A9%E6%B9%BF%E5%BA%A6%E3%82%BB%E3%83%B3%E3%82%B5%E3%83%A6%E3%83%8B%E3%83%83%E3%83%88ES920LRTH2X%E5%8F%96%E6%89%B1%E8%AA%AC%E6%98%8E%E6%9B%B8_ver100.pdf) ES920LRTH2X 取扱説明書「メンテナンスコマンド」参照

<span id="page-6-0"></span>2.ゲートウェイ-Web サーバー間の HTTP POST 通知先設定

ゲートウェイから弊社クラウドサーバーにデータを通知するために、ゲートウェイ本体に通知先を 設定する必要があります。

ゲートウェイデータ通知先:

[http://es920web.com/s](http://es920web.com/)et

コマンド設定にて以下を設定してください。

servern: es920web.com serverd: /set

# ログイン

<span id="page-7-0"></span>以下の URL にアクセスすると、本 WebUI のログイン画面が表示されます。 URL[: https://es920web.com/l](https://es920web.com/)ogin

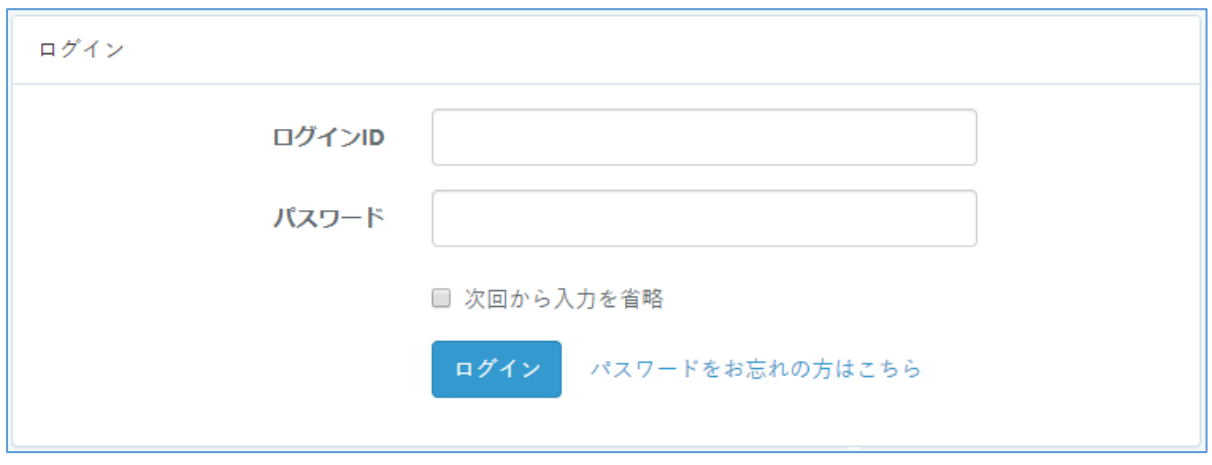

ログイン画面

本 WebUI の認証メールに記載のあるログイン ID とパスワードを入力した後、「ログイン」ボタンを選 択してログインしてください。

## ログイン後の画面構成

<span id="page-8-0"></span>ログイン後の画面構成は大きく「ログイン ID 表示エリア」、「メニューボタンエリア」、「メイン画面エ リア」の3つの表示エリアから構成されます。

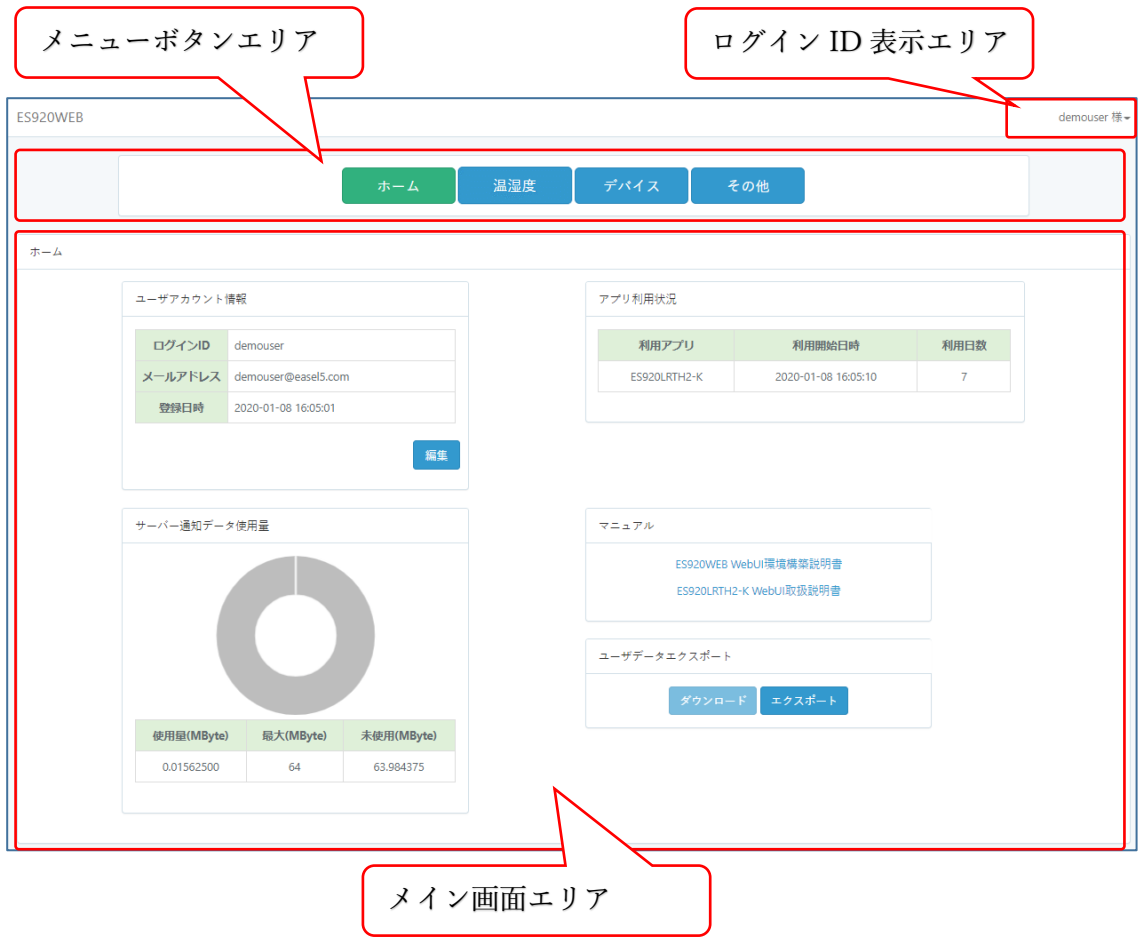

#### ログイン後の WebUI 画面構成

[画面構成説明]

・メニューボタンエリア

ログイン後の全ての画面で表示され、ボタン内容に応じた画面にメイン画面エリアを切り替えます。 ボタンが選択されている状態では、緑色になり、ログイン時は「ホーム」ボタンが選択されています。

・ログイン ID 表示エリア

本 WebUI ヘッダ部に位置し、ログインしているユーザ名が表示されます。クリックするとドロップ ダウンリストに「ログアウト」が表示され選択するとログアウトすることができます。

・メイン画面エリア

メニューボタンエリアに応じた画面や、メイン画面内に表示されたボタンにより画面を切り替え表 示します。ログイン時は「ホーム」画面を表示します。

### デバイスの登録

<span id="page-10-0"></span>本 WebUI で温湿度センサユニットからのデータを確認するために、ゲートウェイおよび温湿度センサ ユニットの情報を登録する必要があります。

<span id="page-10-1"></span>ゲートウェイ(ES920GWX3)登録

以下の手順により、本 WebUI にゲートウェイを登録します。

- ① メニューボタンエリアから「デバイス」ボタンを選択し、「デバイス」画面を表示します。
- ② 「デバイス」画面には、ゲートウェイと温湿度センサユニットの現在登録数が表示されています。
- ③ 「デバイス」画面のゲートウェイパネル下にある「一覧」ボタンを選択し、ゲートウェイ一覧画面 を表示します。

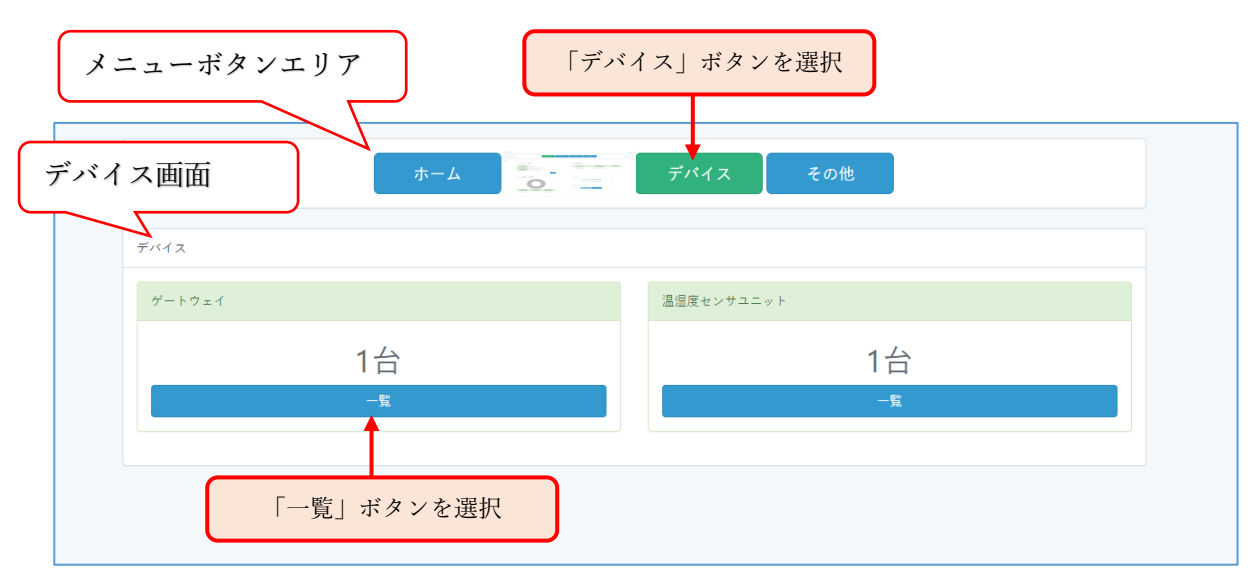

「デバイス」画面

④ 「ゲートウェイ一覧」画面から「新規登録」ボタンを選択します。

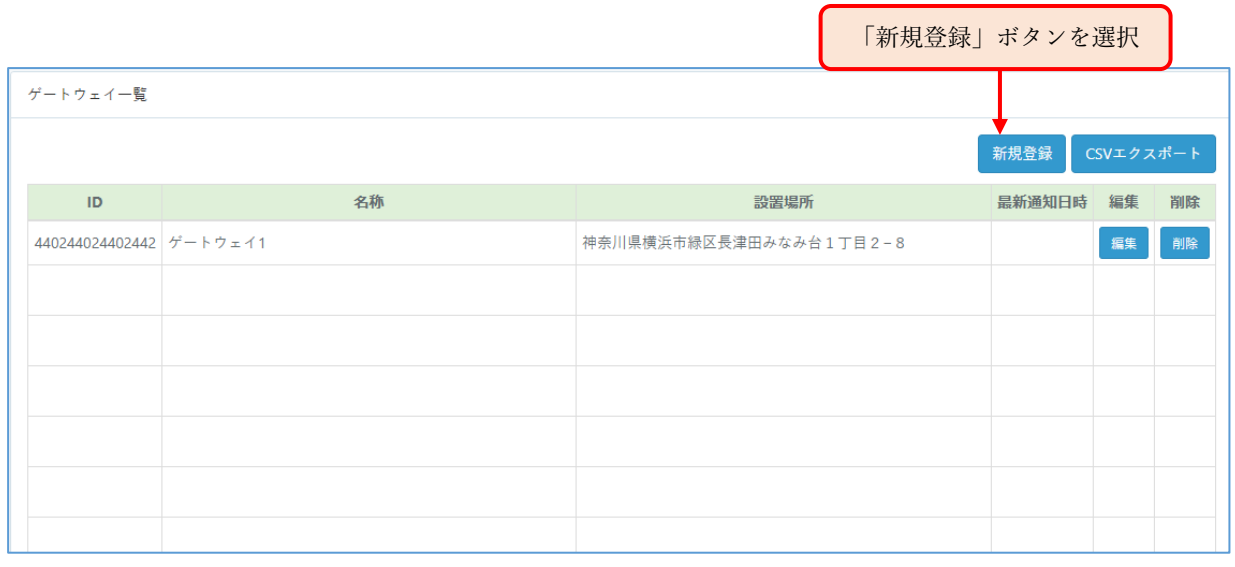

「ゲートウェイ一覧」画面

⑤ 「ゲートウェイ登録」フォーム画面に切り替わるので、登録項目を入力し、「登録」ボタンを選択 します。

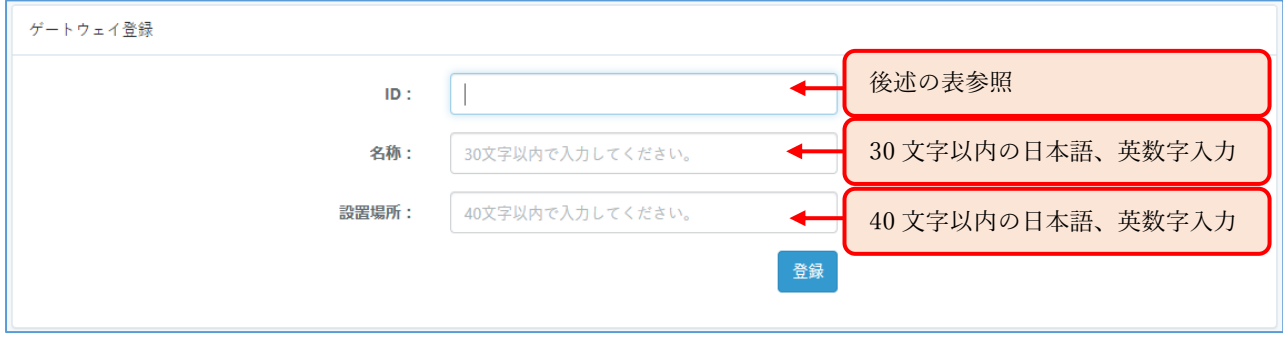

### 「ゲートウェイ登録」フォーム画面

以下は、ゲートウェイ登録フォームの登録項目になります。

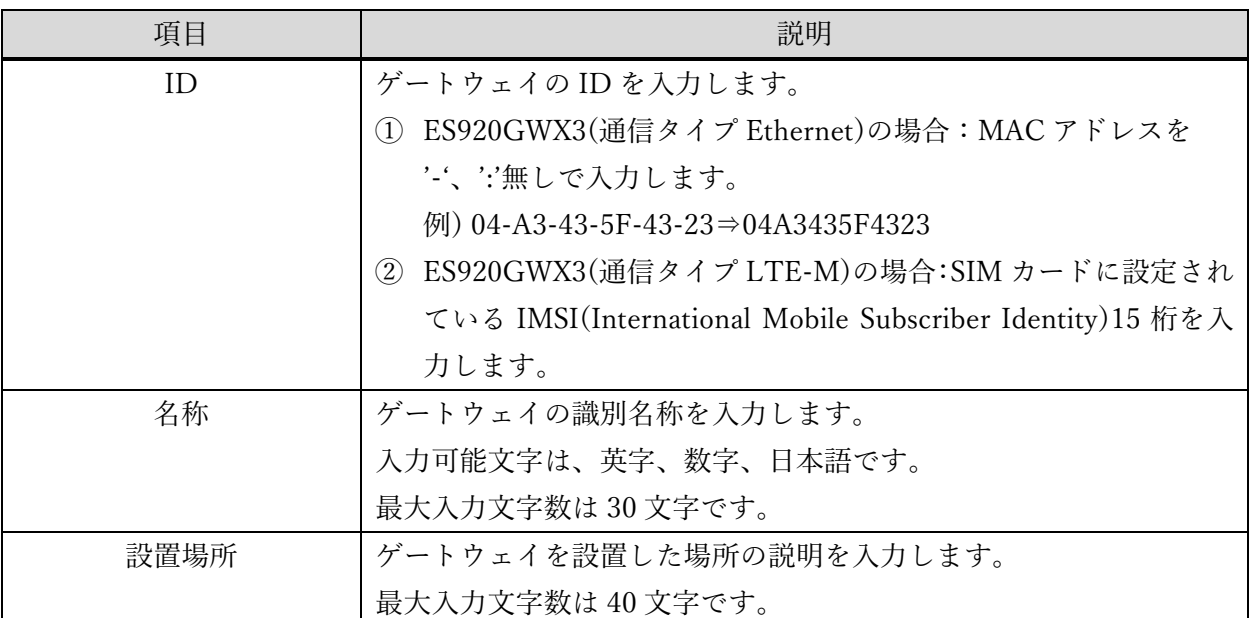

表 ゲートウェイ登録項目

登録が完了したゲートウェイはゲートウェイ一覧画面に表示されます。

以下は、ゲートウェイ一覧に表示される項目になります。

表 ゲートウェイ一覧テーブル表示項目

| 項目     | 説明                          |
|--------|-----------------------------|
| ID     | 登録したゲートウェイのIDを表示します。        |
| 名称     | 登録したゲートウェイの名称を表示します。        |
| 設置場所   | 登録したゲートウェイの設置場所を表示します。      |
| 最新通知日時 | ゲートウェイからデータを受信した最新日時を表示します。 |
|        | ゲートウェイの死活監視による通知も含みます。      |
| 編集ボタン  | ゲートウェイの登録情報の編集画面に遷移します。     |
| 削除ボタン  | ゲートウェイを本 WebUI から登録削除します。   |

<span id="page-13-0"></span>以下の手順により、本 WebUI に温湿度センサユニットを登録します。

- ① メニューボタンエリアから「デバイス」ボタンを選択し、「デバイス」画面を表示します。
- ② 「デバイス」画面には、ゲートウェイと温湿度センサユニットの現在登録数が表示されています。
- ③ 「デバイス」画面の温湿度センサユニットパネル下にある「一覧」ボタンを選択し、温湿度ユニッ ト一覧画面を表示します。

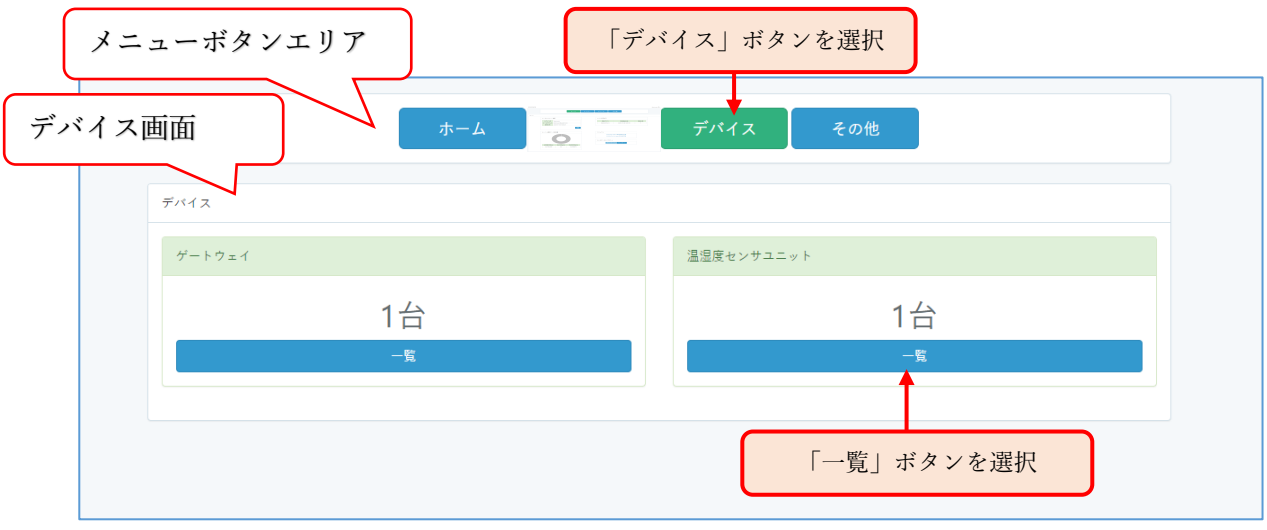

「デバイス」画面

④ 「温湿度センサユニット一覧」画面から「新規登録」ボタンを選択します。

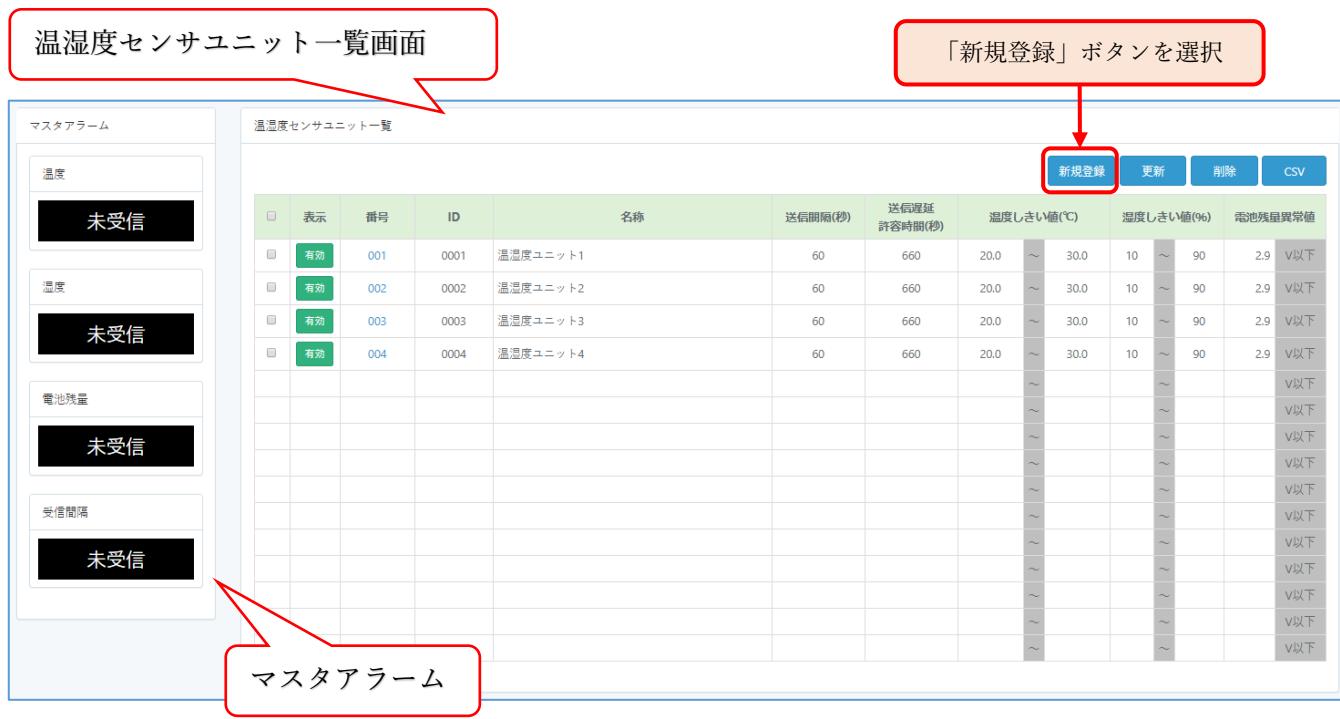

「温湿度センサユニット一覧」画面

⑤ 温湿度センサユニットの登録フォーム画面に切り替わるので、登録項目を入力し、「登録」ボタン を選択します。

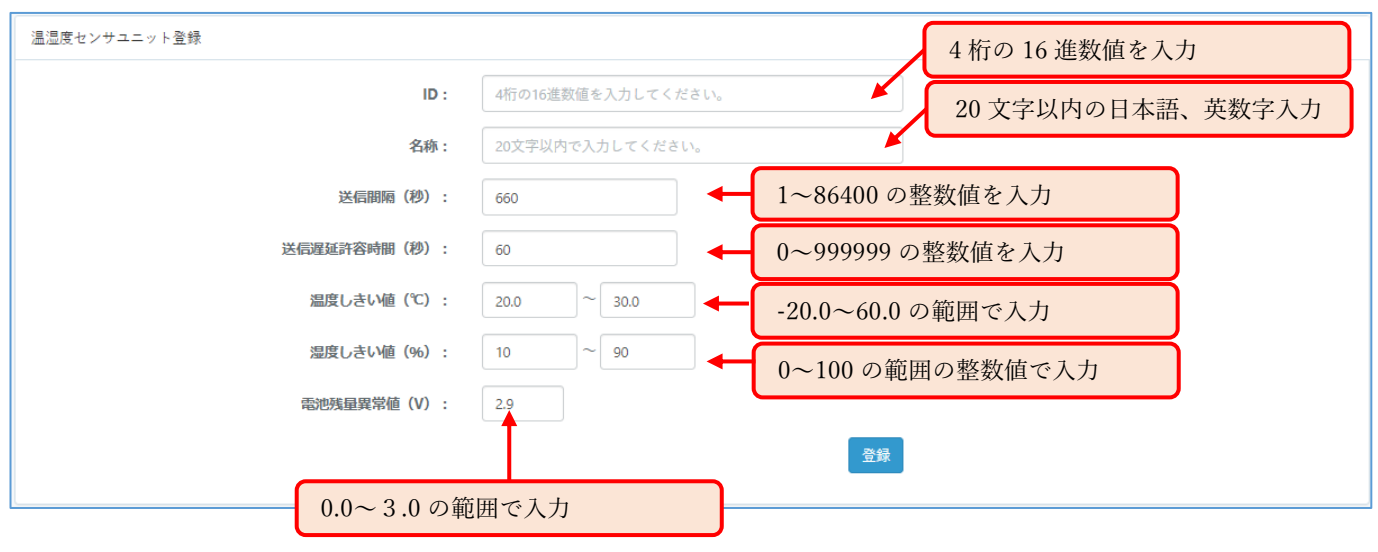

「温湿度センサユニット登録フォーム」画面

温湿度センサユニット登録フォームでは、全ての項目の入力が必須となります。 「ID」と「名称」以外の項目には初期値が設定されており、変更して登録することができます。 登録フォーム項目内容についての説明を以下に記載します。

| 項目           | 説明                                     |
|--------------|----------------------------------------|
| ID           | 温湿度センサユニット ID (ユニット側で設定する ownid に相当) を |
|              | 入力します。                                 |
|              | 4桁の16進数値を入力します。(0000~FFFE)             |
| 名称           | 温湿度センサユニットの識別名称を入力します。                 |
|              | 入力可能文字は、英字、数字、日本語です。                   |
|              | 最大入力文字数は 20 文字です。                      |
| 送信間隔 (秒)     | 温湿度センサユニットからの送信間隔(ユニット側で設定する           |
|              | sendtime に相当) を秒単位で入力します。              |
|              | 1~86400の範囲で入力します。                      |
| 送信遅延許容時間(秒)  | 温湿度センサユニットからの送信遅延を許容する時間を入力します。        |
|              | 0 (遅延許容なし) ~999999 の範囲で入力します。          |
|              | 温湿度センサユニットのデータ通知が、直近の通知時刻から送信間隔        |
|              | +送信遅延許容時間を超えても無い場合はアラームとして扱います。        |
| 温度しきい値 (°C)  | 温湿度センサユニットの計測する温度のしきい値を 20~60 の範囲で     |
|              | 入力します。                                 |
|              | 温湿度センサユニットから通知された温度値が本設定値範囲外の場         |
|              | 合アラームとして扱います。                          |
| 湿度しきい値 (%)   | 温湿度センサユニットの計測する湿度のしきい値を0~100の範囲で       |
|              | 入力します。                                 |
|              | 温湿度センサユニットから通知された湿度値が本設定値範囲外の場         |
|              | 合アラームとして扱います。                          |
| 電池残量しきい値 (V) | 温湿度センサユニットの電池残量異常(低電圧)検出のしきい値を 0.0     |
|              | ~3.0 の範囲で入力します。温湿度センサユニットから通知された電      |
|              | 池残量が本設定値以下の場合アラームとして扱います。              |

表 温湿度センサユニット登録項目

登録項目を入力し、「登録」ボタンを選択します。

登録が完了した温湿度センサユニットは、モニター画面および温湿度センサユニット一覧画面に表示 されます。

以下は、温湿度センサユニット一覧に表示される項目になります。

| 項目           | 説明                                |
|--------------|-----------------------------------|
| П            | チェックボックスです。                       |
|              | テーブルヘッダ部のチェックボックスにチェックを入れると全ての    |
|              | チェックボックスにチェックが入り、チェックを外すと全てのチェッ   |
|              | クボックスのチェックが外れます。                  |
|              | 登録削除やデータを CSV ダウンロードする温湿度センサユニットを |
|              | 選択する場合に使用します。                     |
| 表示           | モニター画面の表示の有効/無効を表示します。            |
| 無効<br>有効     | 本画面にてボタンの有効/無効切り替えが可能です。デフォルトは有   |
|              | 効です。無効にするとモニター画面非表示、およびマスタアラーム検   |
|              | 出対象から外れます。                        |
| 番号           | 登録順に通番表示します。本項目は編集できません。          |
|              | 本番号のリンクを選択すると、対象温湿度センサユニットの通知デー   |
|              | タ履歴確認画面に切り替わります。                  |
| ID           | 登録した温湿度センサユニットの ID を表示します。        |
|              | 本画面にて編集可能です。                      |
| 名称           | 登録した温湿度センサユニットの名称を表示します。          |
|              | 本画面にて編集可能です。                      |
| 送信間隔 (秒)     | 登録した温湿度センサユニットの送信間隔を表示します。        |
|              | 本画面にて編集可能です。                      |
| 温度しきい値 (℃)   | 登録した温湿度センサユニットの温度しきい値を表示します。      |
|              | 本画面にて編集可能です。                      |
| 湿度しきい値 (%)   | 登録した温湿度センサユニットの湿度しきい値を表示します。      |
|              | 本画面にて編集可能です。                      |
| 電池残量しきい値 (V) | 登録した温湿度センサユニットの電池残量しきい値を表示します。本   |
|              | 画面にて編集可能です。                       |

表 温湿度センサユニット一覧テーブル表示項目

### 温湿度モニタリング

<span id="page-17-1"></span>モニター画面での確認

<span id="page-17-0"></span>温湿度モニタリング

ゲートウェイ・温湿度センサユニットの登録が完了すると、ゲートウェイから受信した各温湿度センサ ユニットからのデータをモニター画面にてリアルタイムに確認することができるようになります。 メニューボタンエリアから「温湿度」ボタンを選択することによりモニター画面とマスタアラームが表 示されます。

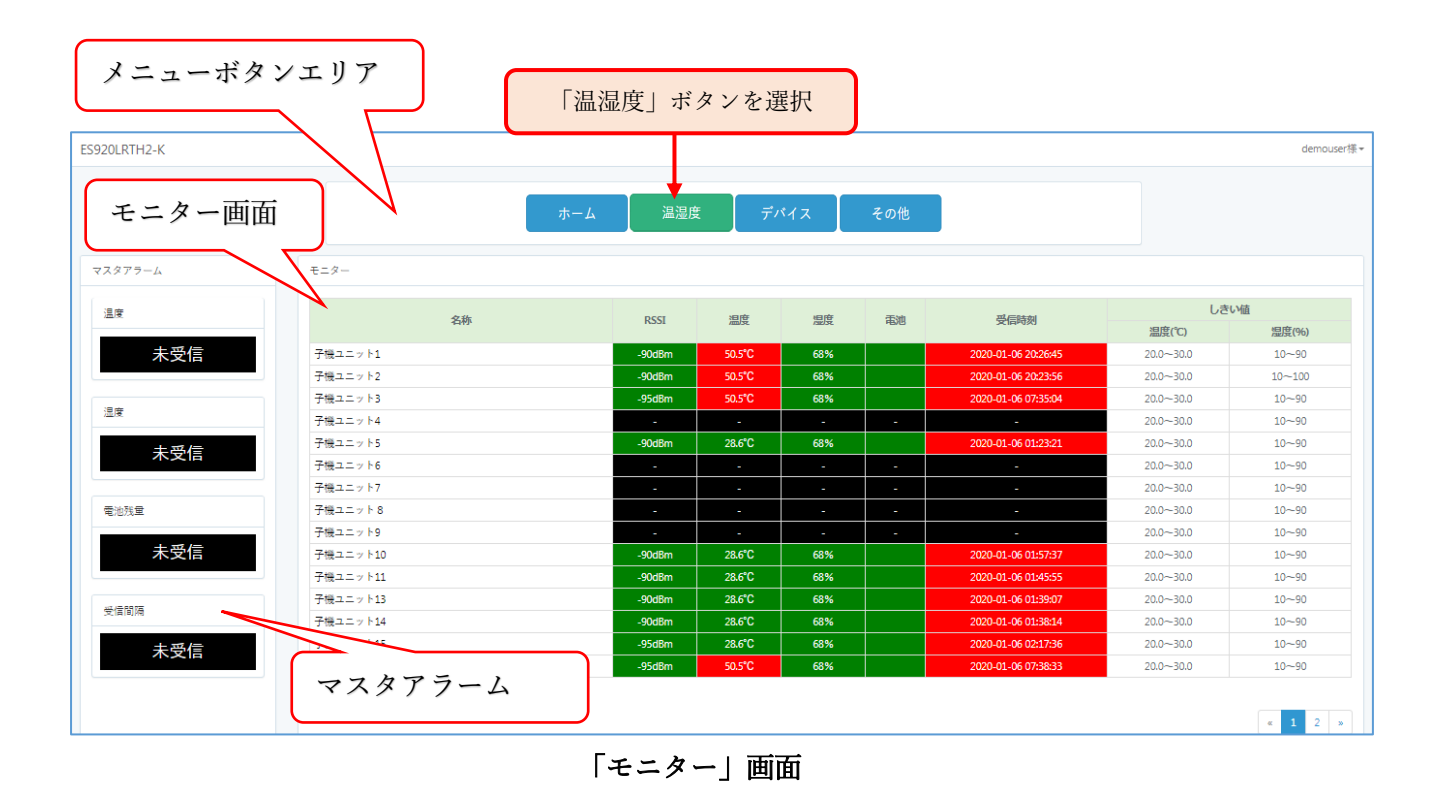

モニター画面には、各温湿度センサユニットの直近で通知されたデータと温湿度しきい値を表示しま す。

以下は、モニター画面の一覧に表示される項目になります。

| 項目          | 説明                               |
|-------------|----------------------------------|
| 名称          | 温湿度センサユニットの識別名称です。               |
| <b>RSSI</b> | ゲートウェイが温湿度センサユニットからデータを受信した際の    |
|             | LoRa 無線受信電波強度です。                 |
| 温度          | 温湿度センサユニットからの最新通知温度です。           |
|             | 本値が温度しきい値外の場合、背景色が以下のように変化します。   |
|             | ・しきい値上限を超えた場合:背景が赤色でアラーム表示します。   |
|             | ・しきい値下限を下回った場合:背景が赤点滅でアラーム表示しま   |
|             | す。                               |
|             | ユニットからの通知が異常値の場合、背景が黒で'-'を表示します。 |
| 湿度          | 温湿度センサユニットからの最新通知湿度です。           |
|             | 本値が湿度しきい値外の場合、背景色が以下のように変化します。   |
|             | ・しきい値上限を超えた場合:背景が橙色でアラーム表示します。   |
|             | ・しきい値下限を下回った場合:背景が橙点滅でアラーム表示しま   |
|             | す。                               |
|             | ユニットからの通知が異常値の場合、背景が黒で'-'を表示します。 |
| 電池          | 温湿度センサユニットからの電池残量値です。            |
|             | 本値が電池残量しきい値以下の場合、背景が赤色でアラーム表示しま  |
|             | す。                               |
|             | ユニットからの通知が異常値の場合、背景が黒で'-'を表示します。 |
| 受信時刻        | サーバーがゲートウェイから温湿度センサユニットデータを受信し   |
|             | た時刻です。現在時刻が、直近のデータ受信時刻から送信間隔+送信  |
|             | 遅延許容時間分を超えた時刻の場合、アラームとして受信時刻と    |
|             | RSSI の背景色が赤く変化します。               |
| 温度しきい値(℃)   | 温湿度センサユニットの温度しきい値です。             |
|             | 温湿度センサユニットから通知された温度値が本設定値範囲外の場   |
|             | 合はアラームとします。                      |
| 湿度しきい値(%)   | 温湿度センサユニットの湿度しきい値です。             |
|             | 温湿度センサユニットから通知された湿度値が本設定値範囲外の場   |
|             | 合はアラームとします。                      |

表 モニター画面一覧表示内容

#### <span id="page-19-0"></span>マスタアラームの確認

マスタアラームは、モニター表示「有効」対象の温湿度センサユニット全体のアラームを表し、 モニター画面表示、温湿度センサユニット一覧表示、および温湿度センサユニットの通知データ履歴 表示時に表示されます。

マスタアラーム表示は下記に定義する状態によって文言と背景色が変わります。

[温度]

有効な温湿度センサユニットの全てあるいは何れかから 1 度もデータを受信して いない。(ユニットからの異常データを受信した際も含む) 未受信

有効な温湿度センサユニットの全てからデータを受信し、現在温度がしきい値内で ある。 正常

有効な温湿度センサユニットの全てあるいは何れかの現在温度がしきい値上限超で ある。 (しきい値下限未満がある場合は点滅します。複数発生した場合は点滅を優先します。) 異常

#### [湿度]

有効な温湿度センサユニットの全てあるいは何れかから 1 度もデータを受信して いない。(ユニットからの異常データを受信した際も含む) 有効な温湿度センサユニットの全てからデータを受信し、現在湿度がしきい値内で ある。 有効な温湿度センサユニットの全てあるいは何れかの現在湿度がしきい値上限超で 未受信 正常 異常

> ある。 (しきい値下限未満がある場合は点滅します。複数発生した場合は点滅を優先します。)

#### [電池残量]

有効な温湿度センサユニットの全てあるいは何れかから 1 度もデータを受信して いない。(ユニットからの異常データを受信した際も含む) 未受信

有効な温湿度センサユニットの全てからデータを受信し、現在電圧がしきい値超で ある。 正常

有効な温湿度センサユニットの全てあるいは何れかの現在電圧がしきい値以下で ある。 異常

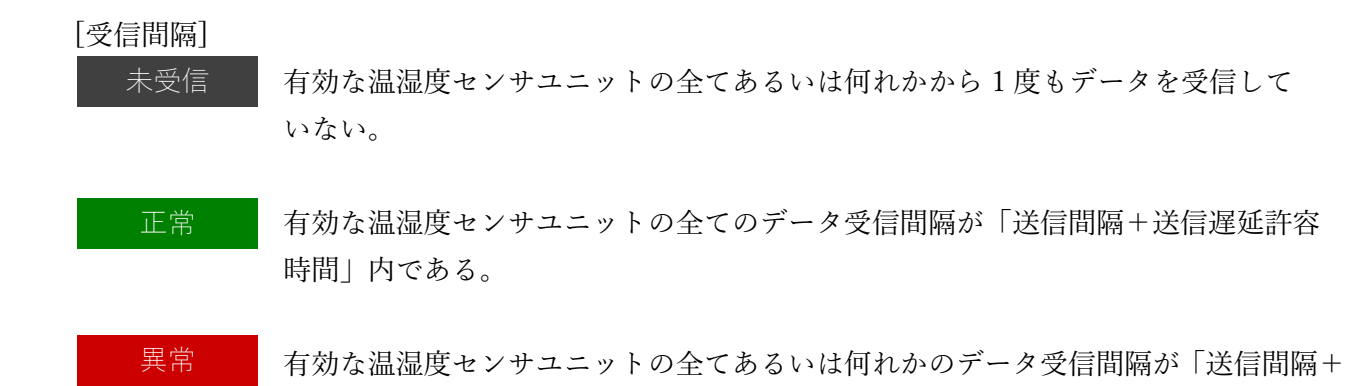

送信遅延許容時間」以上である

ます。

マスタアラームは、ブラウザの横表示サイズが 991px 以下の場合はメニューボタン下に表示され

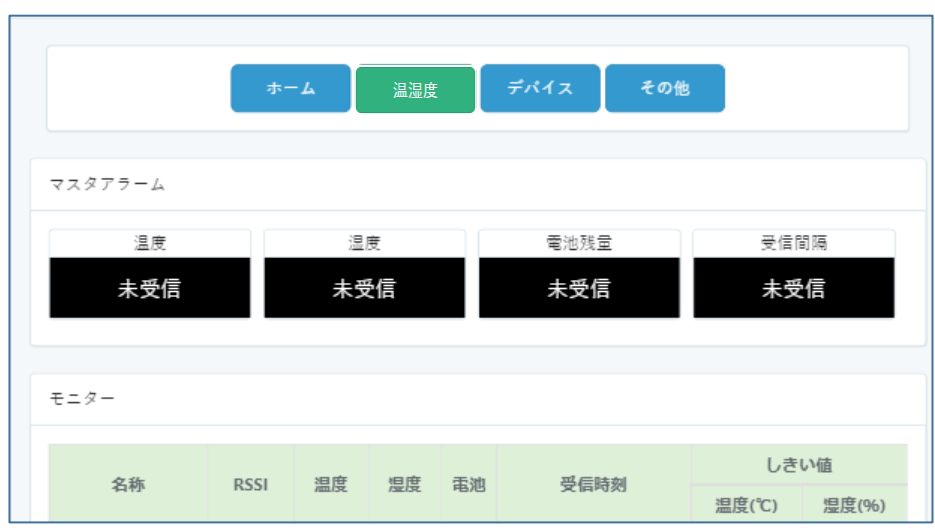

ブラウザの横幅 991px 以下の場合

## <span id="page-21-0"></span>登録デバイスの確認・編集 登録デバイスの確認・編集

<span id="page-21-1"></span>ゲートウェイの確認・編集

登録ゲートウェイは、「ゲートウェイ一覧画面」で確認できます。

以下の手順により、本 WebUI に登録されているゲートウェイを確認します。

- ① メニューボタンエリアから「デバイス」ボタンを選択し、「デバイス」画面を表示します。
- ② 「デバイス」画面には、ゲートウェイと温湿度センサユニットの現在登録数が表示されています。
- ③ 「デバイス」画面のゲートウェイパネル下にある「一覧」ボタンを選択し、ゲートウェイ一覧画面 を表示します。

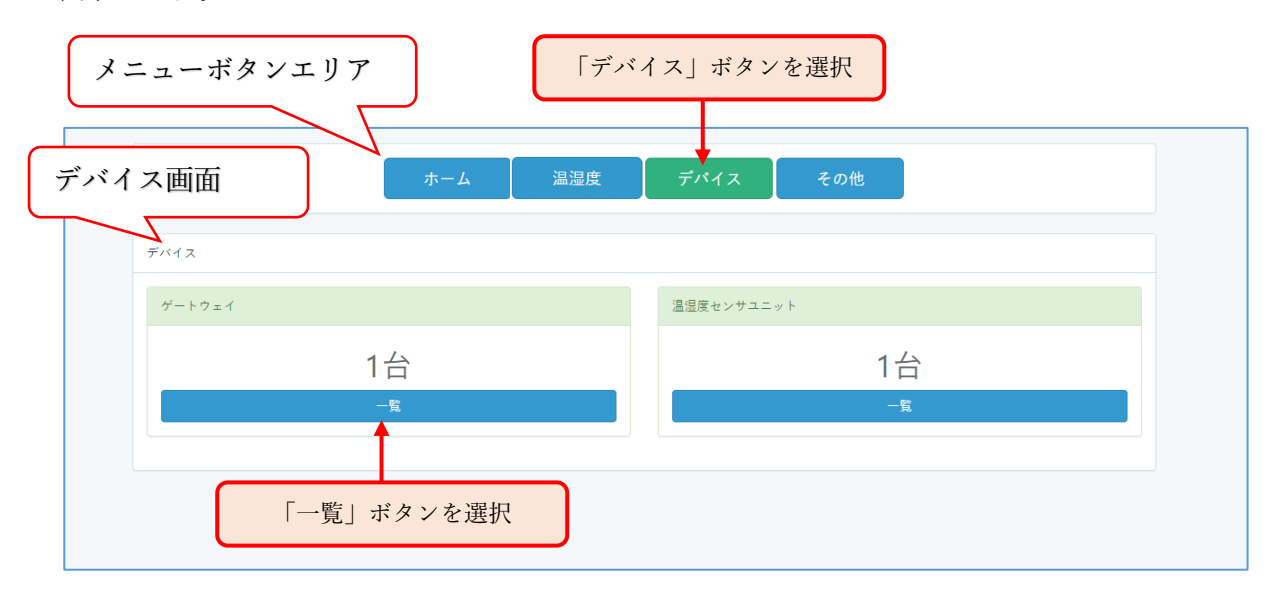

「デバイス」画面

| ゲートウェイ一覧                |    |                     |        |    |      |
|-------------------------|----|---------------------|--------|----|------|
|                         |    |                     |        |    | 新規登録 |
| ID                      | 名称 | 設置場所                | 最新通知日時 | 編集 | 削除   |
| 123456789012345 ゲートウェイ2 |    | 工場内1-@              |        | 据集 | 削除   |
| 440103215769236 ゲートウェイ3 |    | 神奈川県横浜市緑区長津田町2316-1 |        | 提集 | 削除   |
|                         |    |                     |        |    |      |
|                         |    |                     |        |    |      |
|                         |    |                     |        |    |      |
|                         |    |                     |        |    |      |
|                         |    |                     |        |    |      |
|                         |    |                     |        |    |      |
|                         |    |                     |        |    |      |
|                         |    |                     |        |    |      |
|                         |    |                     |        |    |      |
|                         |    |                     |        |    |      |
|                         |    |                     |        |    |      |
|                         |    |                     |        |    |      |
|                         |    |                     |        |    |      |
|                         |    |                     |        |    |      |
|                         |    |                     |        |    |      |

「ゲートウェイ一覧」画面

<span id="page-22-0"></span>登録情報編集

ゲートウェイの一覧にある「編集」列のボタンを選択すると、「ゲートウェイ編集」画面が表示されま す。

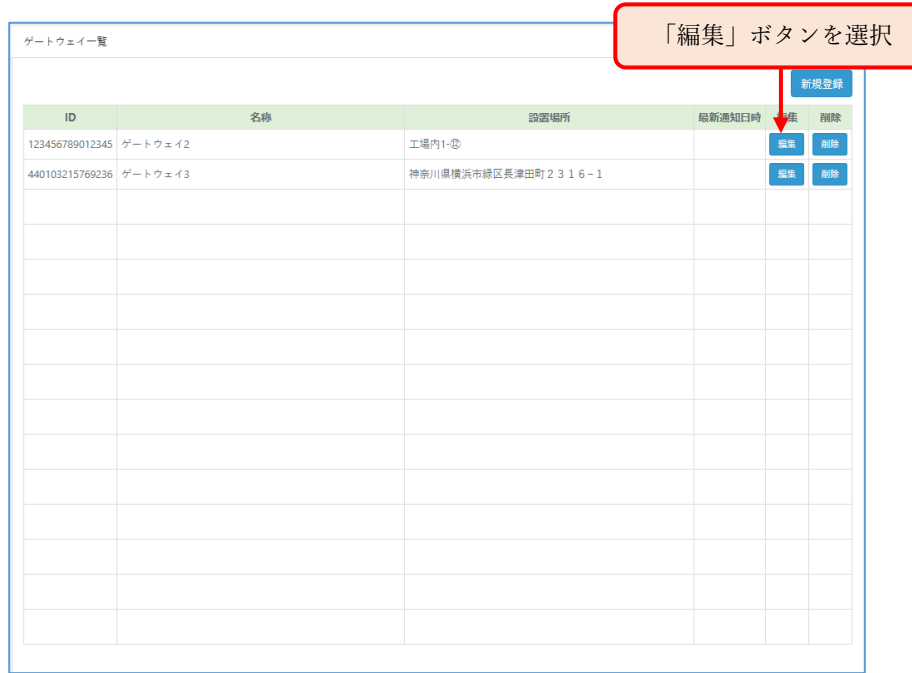

### 「ゲートウェイ一覧」画面(編集)

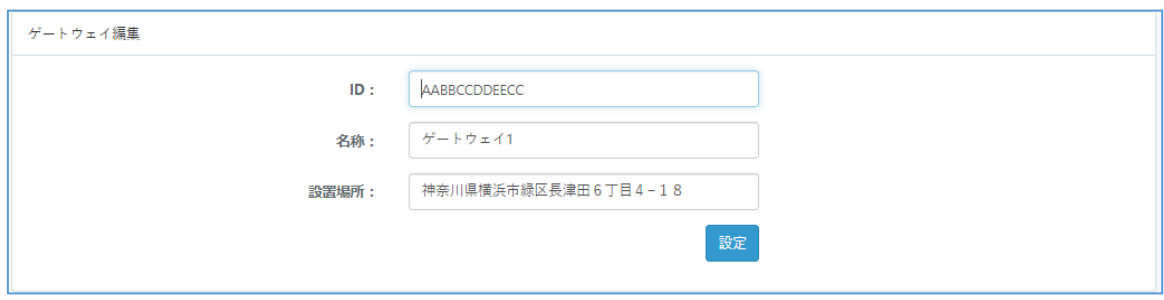

### 「ゲートウェイ編集」画面

<span id="page-23-0"></span>登録削除

ゲートウェイ一覧にある「削除」列のボタンを選択すると、ゲートウェイ削除確認ダイアログが表示さ れ、OK ボタンを選択することで対象ゲートウェイが登録削除されます。

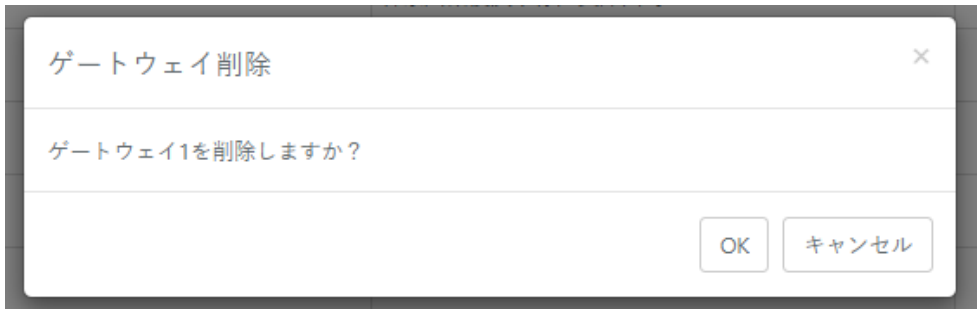

ゲートウェイ削除確認ダイアログ

<span id="page-24-0"></span>以下の手順により、本 WebUI に登録された温湿度ユニットの登録内容確認および編集を行います。 ① メニューボタンエリアから「デバイス」ボタンを選択し、「デバイス」画面を表示します。

- ② 「デバイス」画面には、ゲートウェイと温湿度センサユニットの現在登録数が表示されています。
- ③ 「デバイス」画面の温湿度センサユニットパネル下にある「一覧」ボタンを選択し、温湿度ユニッ ト一覧画面を表示します。

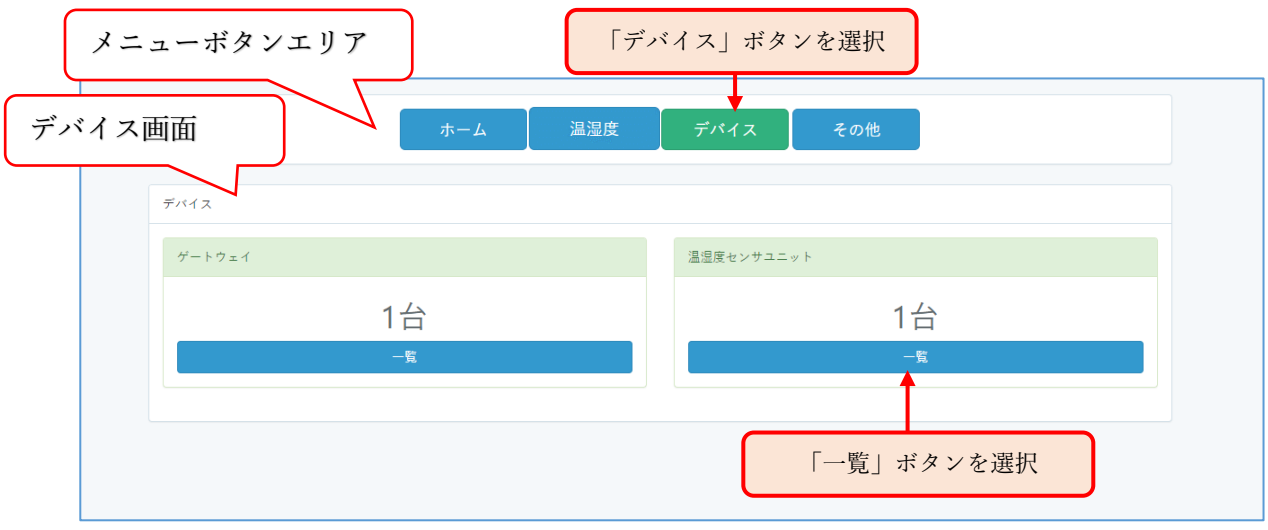

「デバイス」画面

④ 温湿度センサユニット一覧画面が表示されます。温湿度センサユニット一覧画面に表示されている 登録した情報は編集が可能になっています。

| TB.<br>メニューボタンエリア |                      |              |     |             |                   |         |                 |      |           |    |     |                   | demouser様  |
|-------------------|----------------------|--------------|-----|-------------|-------------------|---------|-----------------|------|-----------|----|-----|-------------------|------------|
|                   |                      |              |     | ホーム         | デバイス<br>温湿度       | その他     |                 |      |           |    |     |                   |            |
|                   |                      |              |     |             |                   |         |                 |      |           |    |     |                   |            |
| マスタアラーム           |                      | 温湿度センサユニット一覧 |     |             | 登録内容を表示(本画面で編集可能) |         |                 |      |           |    |     |                   |            |
| 温度                |                      |              |     |             |                   |         |                 |      | 新規登録      | 更新 | 削除  |                   | <b>CSV</b> |
| 正常                | $\Box$               | 表示           | 품목  | ID          | 名称                | 送信問隔(秒) | 送信遅延<br>許容時間(秒) |      | 温度しきい値(℃) |    |     | 湿度しきい値(%) 電池残量異常値 |            |
| 湿度                | $\Box$               | 有効           | 001 | 0001        | 子機ユニット1           | 60      | 660             | 20.0 | 30.0      | 10 | 90  |                   | 2.9 V以下    |
| 正常                | $\Box$               | 有効           | 002 | 0002        | 子機ユニット2           | 60      | 660             | 20.0 | 30.0      | 10 | 100 |                   | 2.9 V以下    |
|                   | $\Box$               | 有効           | 003 | 0003        | 子機ユニット3           | 660     | 60              | 20.0 | 30.0      | 10 | 90  | 2.9 V以下           |            |
| 電池残量              | $\Box$               | 有効           | 004 | 0004        | 子機ユニット4           | 660     | 60              | 20.0 | 30.0      | 10 | 90  |                   | 2.9 V以下    |
| 正常                | $\Box$               | 有効           | 005 | 0005        | 子機ユニット5           | 660     | 60              | 20.0 | 30.0      | 10 | 90  |                   | 2.9 V以下    |
|                   | $\Box$               | 有効           | 006 | 0006        | 子機ユニット6           | 660     | 60              | 20.0 | 30.0      | 10 | 90  |                   | 2.9 V以下    |
| 受信問隔              | $\Box$               | 有効           | 007 | 0007        | 子機ユニット7           | 660     | 60              | 20.0 | 30.0      | 10 | 90  |                   | 2.9 V以下    |
| 異常                | $\Box$               | 有効           | 008 | 0008        | 子機ユニット8           | 660     | 60              | 20.0 | 30.0      | 10 | 90  | 2.9 V以下           |            |
|                   | $\Box$               | 有効           | 009 | 0009        | 子機ユニット9           | 660     | 60              | 20.0 | 30.0      | 10 | 90  | 2.9 V以下           |            |
|                   | $\Box$               | 有効           | 010 | 000A        | 子機ユニット10          | 660     | 60              | 20.0 | 30.0      | 10 | 90  |                   | 2.9 V以下    |
|                   | $\Box$               | 有効           | 011 | <b>OOOB</b> | 子機ユニット11          | 660     | 60              | 20.0 | 30.0      | 10 | 90  | 2.9 V以下           |            |
|                   | $\Box$               | 有効           | 012 | 000C        | 子機ユニット12          | 660     | 60              | 20.0 | 30.0      | 10 | 90  |                   | 2.9 V以下    |
| マスタアラーム           |                      |              | 013 | 000D        | 子機ユニット13          | 660     | 60              | 20.0 | 30.0      | 10 | 90  |                   | 2.9 V以下    |
|                   |                      |              | 014 | <b>OOOE</b> | 子機ユニット14          | 660     | 60              | 20.0 | 30.0      | 10 | 90  |                   | 2.9 V以下    |
|                   | $\qquad \qquad \Box$ | 有効           | 015 | 000F        | 子機ユニット15          | 660     | 60              | 20.0 | 30.0      | 10 | 90  |                   | 2.9 V以下    |

「温湿度センサユニット一覧」画面

温湿度センサユニット一覧画面では以下の操作が行えます。

- ・登録情報編集
- ・登録削除
- ・通知データ履歴確認
- ・通知データ CSV ファイルダウンロード

以下、順に操作方法について説明します。

<span id="page-25-0"></span>登録情報編集

温湿度センサユニット一覧テーブルに表示されるデータは編集することができます。編集後に一覧テ ーブル右上に配置されているボタンから「更新」ボタンを選択することでサーバーに変更内容が反映さ れます。

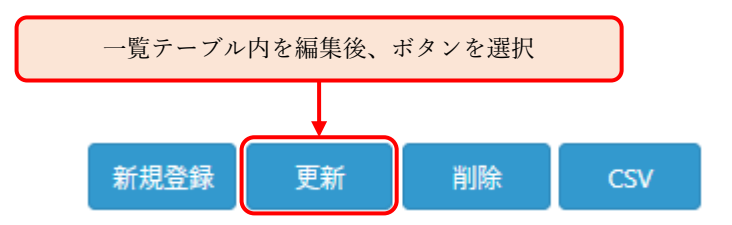

一覧の内容に関しては、[「温湿度センサユニット\(](#page-13-0)ES920LRTH2X)登録」の「表 温湿度センサユニッ ト一覧テーブル表示項目」を参照ください。

<span id="page-25-1"></span>登録削除

温湿度センサユニットの削除は、温湿度センサユニット一覧テーブルの左端列にあるチェックボック スにチェックを入れた後にテーブル右上に配置されているボタンから「削除」ボタンを選択することで 削除できます。

チェックを複数個入れる事で複数の温湿度センサユニットを削除できます。また、温湿度センサユニッ ト一覧テーブルの左上端のチェックボックスにチェックを入れると全選択となり、全ての登録温湿度 センサユニットを削除することができます。

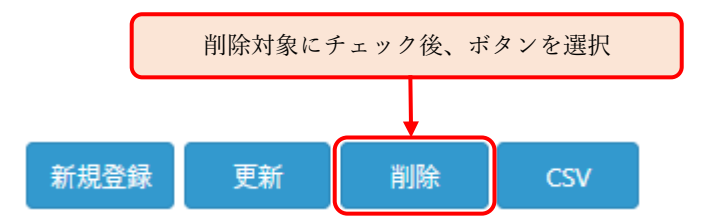

#### <span id="page-26-0"></span>通知データ履歴確認

温湿度センサユニットの個別の通知データ履歴を確認する場合は、温湿度センサユニット一覧テーブ ルの番号列に表示される番号リンクを選択します。

![](_page_26_Figure_2.jpeg)

「温湿度センサユニット一覧」画面(番号リンク)

通知データ履歴画面は、マスタアラームと通知データ履歴で構成され、通知データ履歴には、対象の温 湿度ユニットの ID と名称と、通知データ履歴の一覧が表示されます。 また、履歴一覧の右上には「一覧」ボタンと「CSV」ボタンがあります。

| マスタアラーム | 通知データ履歴 |                     |          |          |         |             |                  |                 |           |
|---------|---------|---------------------|----------|----------|---------|-------------|------------------|-----------------|-----------|
| 温度      | ID.     | 0001                |          |          |         |             |                  |                 |           |
|         | 名称      | 温湿度ユニット1            |          |          |         |             |                  |                 |           |
| 未受信     |         |                     |          |          |         |             |                  |                 |           |
|         |         |                     |          |          |         |             |                  |                 | 一覧:       |
| 温度      |         | 受信時刻                | 温度(℃)    | 湿度(%)    | 電池電圧(V) | 受信電波強度(dBm) | 通信CH             | 拡散率             | 再送回数      |
|         |         | 2020-01-16 16:38:36 | $\sim$   | $\sim$   | $\sim$  | $-90$       | 10 <sub>10</sub> | 12              | $\bullet$ |
| 未受信     |         | 2020-01-16 16:38:13 | 28.6     | 68       | $\sim$  | $-90$       | 10 <sub>10</sub> | 12              | $\bullet$ |
|         |         | 2020-01-16 16:37:49 | 28.6     | 68       | 2.3     | $-90$       | 10 <sub>10</sub> | 12              | $\circ$   |
| 電池残量    |         | 2020-01-16 16:25:09 | $\sim$   | 68       | 2.3     | $-90$       | 10 <sup>10</sup> | 12              | $\circ$   |
|         |         | 2020-01-16 16:21:35 | 28.6     | 68       | 2.3     | $-90$       | 10 <sub>10</sub> | 12              | $\bullet$ |
| 未受信     |         | 2020-01-16 16:14:54 | $\sim$   | 68       | 2.3     | $-90$       | $10-10$          | 12              | $\bullet$ |
|         |         | 2020-01-16 16:14:08 | 28.6     | 68       | 2.3     | $-90$       | 10 <sub>10</sub> | 12              | $\bullet$ |
| 受信間隔    |         | 2020-01-16 16:13:53 | $\sim$   | 68       | 2.3     | $-90$       | 10 <sub>10</sub> | 12 <sup>7</sup> | $\bullet$ |
|         |         | 2020-01-16 16:12:00 | 28.6     | 68       | 2.3     | $-90$       | 10 <sup>10</sup> | 12 <sup>2</sup> | $\bullet$ |
| 未受信     |         | 2020-01-16 16:11:40 | $\sim$   | 68       | 2.3     | $-90$       | 10 <sub>10</sub> | 12              | $\bullet$ |
|         |         | 2020-01-16 16:11:05 | $\sim$   | $\sim$   | 2.3     | $-90$       | 10 <sup>°</sup>  | 12              | $\circ$   |
|         |         | 2020-01-16 16:06:33 | 28.6     | 100      | 2.3     | $-90$       | 10 <sub>10</sub> | 12              | $\bullet$ |
|         |         | 2020-01-16 16:05:29 | 28.6     | 100      | 2.3     | $-90$       | 10 <sub>10</sub> | 12              | $\circ$   |
|         |         | 2020-01-16 16:04:48 | <b>A</b> | <b>A</b> | 2.3     | $-90$       | $10-10$          | 12              | $\bullet$ |
|         |         | 2020-01-16 16:04:26 | $\sim$   | 68       | 2.3     | $-90$       | 10 <sub>10</sub> | 12              | $\bullet$ |

「通知データ履歴」画面

通知データ履歴の項目内容について以下に記載します。

表 通知データ履歴 一覧表示内容

| 項目      | 説明                             |
|---------|--------------------------------|
| 受信時刻    | サーバーがゲートウェイから温湿度センサユニットデータを受信し |
|         | た時刻です。                         |
| 温度 (°C) | 温湿度センサユニットからの通知温度です。           |
| 湿度 (%)  | 温湿度センサユニットからの通知湿度です。           |
| 電池電圧(V) | 温湿度センサユニットの電池電圧です。             |
| 受信電波強度  | ゲートウェイが温湿度センサユニットからデータを受信した際の  |
| (dBm)   | LoRa 無線受信電波強度です。               |
| 通信 CH   | ゲートウェイが温湿度センサユニットからデータを受信した際の通 |
|         | 信 CH です。                       |
| 拡散率     | ゲートウェイが温湿度センサユニットからデータを受信した際の拡 |
|         | 散率です。                          |
| 再送回数    | 温湿度センサユニットからの通知で発生した再送の数です。    |

<span id="page-28-0"></span>通知データ CSV ダウンロード

温湿度センサユニットの通知データダウンロードは、温湿度センサユニット一覧テーブルの左端列に あるチェックボックスにチェックを入れた後にテーブル右上に配置されているボタンから「CSV」ボ タンを選択することでダウンロードできます。

チェックを複数個入れる事で複数の温湿度センサユニットの通知データをダウンロードできます。ま た、温湿度センサユニット一覧テーブルの左上端のチェックボックスにチェックを入れると全選択と なり、全ての登録温湿度センサユニットの通知データをダウンロードすることができます。

![](_page_28_Figure_3.jpeg)

ダウンロードされるファイルは1つの圧縮ファイル(zip ファイル)です。 zip ファイル名:YYYYMMDD\_hhmmss\_es920lrth2x\_log.zip

複数の温湿度センサユニットを選択した場合は、選択した分の csv ファイルが存在します。 解凍ファイル名:YYYYMMDD\_hhmmss 温湿度センサユニット ID 温湿度センサユニット名称.csv

### ホーム画面

「ホーム」画面は、ログイン後に最初に表示される画面で、登録ユーザの情報が確認できるパネルが配 置されています。

![](_page_29_Picture_185.jpeg)

「通知データ履歴」画面

以下に、上の画面にて番号が降られたパネルについて説明します。 [各パネル説明]

<span id="page-29-1"></span>① ユーザアカウント情報パネル

登録ユーザのアカウント情報と登録日時が表示されます。 ログイン ID とメールアドレスを変更することができます。

<span id="page-29-2"></span>② アプリ利用状況パネル

<span id="page-29-0"></span>ホーム画面

本 WebUI 名と利用開始日時、利用日数が表示されます。 使用期限 30 日前になると利用日数が赤字で表示されます。

<span id="page-29-3"></span>③ 温湿度通知データ

通知データとして 64MByte まで使用することができます。

<span id="page-30-0"></span>④ マニュアルパネル

本 WebUI の取扱説明書がダウンロードできます。

<span id="page-30-1"></span>⑤ ユーザデータエクスポートパネル

本 WebUI のデータベースに保存されたデータをエクスポートすることができます。 エクスポートしたファイルは、自環境(AWS またはオンプレミス)に本 WebUI を構築した場合にイン ポートして使用することができます。

エクスポートしたファイルをダウンロードする流れは以下になります。

① 「エクスポート」ボタンを選択すると、本 WebUI にエクスポート要求がされます。

![](_page_30_Figure_6.jpeg)

エクスポート要求

② Web サーバーへのエクスポート要求が完了すると、(エクスポート要求中)の文言が表示され、「ダ ウンロードボタン」、「エクスポート」ボタンの選択が無効になります。

![](_page_30_Picture_133.jpeg)

エクスポート要求中

③ Web サーバーのエクスポート処理が完了すると、(エクスポートファイル作成完了)の文言が表示 され、「ダウンロード」ボタンが選択可能になりますので、「ダウンロード」ボタンを選択し、ファ イルをダウンロードします。

![](_page_30_Figure_12.jpeg)

エクスポート完了

※エクスポートは Web サーバーにて非同期で処理されます。

エクスポートするデータ量が多い場合や、他ユーザがエクスポート中の場合は時間が掛かる場合 があります。数分以上時間を置いた後に F5 キーで画面を更新して確認してみてください。

エクスポートファイルは、データベースのダンプファイルです。ダウンロードが完了すると、Web サ ーバーからは削除されます。

ファイル名:es920web\_user\_xxxxxxxx.sql(xxxxxxxx は登録ユーザ一意の番号) 自環境へのインポートに関しては「EASEL\_WebUI\_AWS 環境構築手順書」を参照ください。

## その他

<span id="page-32-0"></span>その他

メニューボタンエリアから「その他」ボタンを選択すると、「設定情報」パネルが表示されます。 設定情報は、本 WebUI のコンフィギュレーション設定が行えるパネルです。 設定情報内には「温湿度センサユニット初期設定」パネルが表示されます。

![](_page_32_Picture_43.jpeg)

「その他」>「設定情報」画面

<span id="page-33-0"></span>温湿度センサユニット初期設定

温湿度センサユニット機登録時に入力する内容の初期値をカスタマイズすることができます。

![](_page_33_Picture_53.jpeg)

温湿度センサユニット初期設定 パネル

カスタマイズしたい項目を入力後に、「設定」ボタンを選択することで、以降の温湿度センサユニット 登録時に表示される設定値に反映されます。

本 WebUI で定義された初期値に戻す場合は、「リセット」ボタンを選択すると初期値が表示されます ので、その後「設定」ボタンを選択することで以降初期値が反映されます。

各項目内容に関しては、[「温湿度センサユニット\(](#page-13-0)ES920LRTH2X)登録」の「表 温湿度センサユニッ ト登録項目」を参照ください。

### <span id="page-34-0"></span>スマートフォンでの表示について スマートフォンでの表示について

本 WebUI は、スマートフォンのような表示の横幅が限られている場合、テーブルデータ等が表示しき れず見切れて表示されます。

テーブルが見切れている場合、横にフリック(スクロール)して、見切れている部分を表示確認してくだ さい。

![](_page_34_Picture_59.jpeg)

### スマートフォンでのテーブル(一覧表等)表示時のフリック操作

また、一部スマートフォン(横幅が狭い)では、ボタン配置、パネル配置等が崩れる場合がありますこと ご了承ください。